# Time-outinstellingen voor inactiviteitensessie op een switch via CLI configureren  $\overline{a}$

### Doel

De instellingen voor de Time-out bij inactiviteitensessie bepalen het interval dat de beheersessies onklaar kunnen blijven voor de tijdelijke oplossing. Deze is standaard ingesteld voor tien minuten. Zodra de tijdswaarde wordt bereikt moet u opnieuw inloggen om de verbinding voor de volgende sessies opnieuw te kunnen opzetten:

- $\bullet$  HTTP-sessie
- $\bullet$  HTTPS-sessie
- Sessiebeheer
- Telnet-sessie
- SSH-sessie

Dit artikel bevat instructies hoe u de instellingen voor de tijdelijke versie van de sessie op uw switch kunt configureren via de Opdracht Line Interface (CLI).

Als u niet bekend bent met CLI en u liever de grafische gebruikersinterface (GUI) gebruikt voor de configuratie, klikt u [hier.](/content/en/us/support/docs/smb/switches/cisco-250-series-smart-switches/smb5784-configure-idle-session-timeout-settings-on-a-switch.html)

## Toepasselijke apparaten

- Sx350 Series
- SG350X Series
- Sx550X Series

## **Softwareversie**

● 2.3.5.63

#### Time-out bij sessie configureren

Stap 1. Om op afstand toegang te hebben tot de CLI van uw schakelaar, moet u telnet of SSH-toegang op de schakelaar inschakelen.

Meld u aan bij de pagina met de webconfiguratie.

Kies in het hoofdmenu de optie Security>TDP/UDP-services.

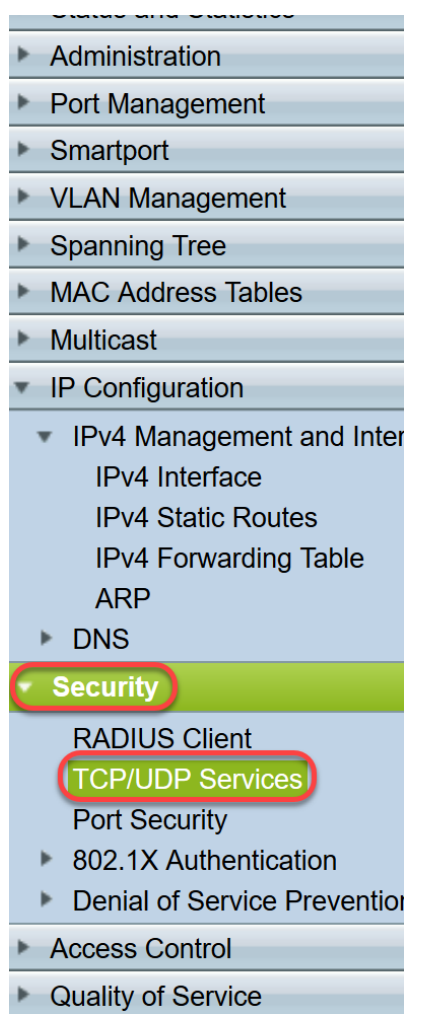

Schakel Telnet-service of SSH-service in door het juiste vakje te controleren en klik op Toepassen.

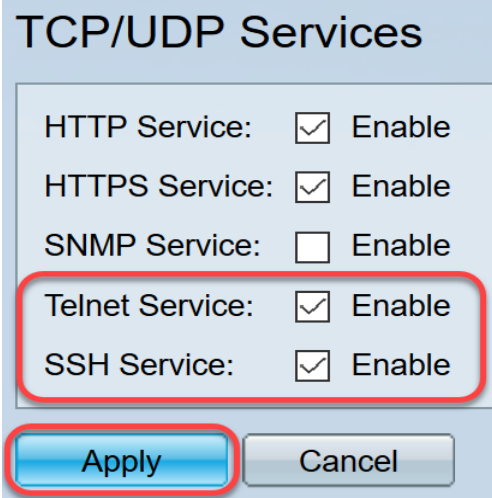

Stap 2. Meld u aan bij de switchconsole. De standaard gebruikersnaam en wachtwoord zijn Cisco. Als u een nieuwe gebruikersnaam of wachtwoord hebt ingesteld, voert u die aanmeldingsgegevens in.

Opmerking: Om te leren hoe te om tot een schakelaar CLI van Cisco van MKB door SSH of telnet toegang te hebben, klik [hier.](/content/en/us/support/docs/smb/switches/cisco-small-business-300-series-managed-switches/smb4982-access-an-smb-switch-cli-using-ssh-or-telnet.html)

Opmerking: Afhankelijk van het exacte model van de switch kunnen de opdrachten variëren. In dit voorbeeld wordt de SG350X-switch benaderd via Telnet.

Stap 3. Voer in de bevoorrechte EXEC-modus van de switch de modus Global Configuration in door het volgende in te voeren:

Stap 4. Om de time-out van de HTTP-sessie te configureren voert u het volgende in:

De opties zijn:

SG350X (configuratie)#**ip http timeout-policy [idle-seconden] [alleen http-only] | https-only]**

- idle-seconden Specificeert het maximum aantal seconden dat een verbinding open wordt gehouden als er geen gegevens worden ontvangen of de antwoordgegevens niet kunnen worden verzonden. Het bereik loopt van 0 tot 86400 seconden.
- http-only (optioneel) De timeout wordt alleen gespecificeerd voor HTTP.
- https-only (optioneel) De timeout wordt alleen voor HTTPS gespecificeerd.

Opmerking: Als een browser ongebruikt blijft voor meer dan de gespecificeerde timeout waarde, sluit de switch de sessie. De standaardwaarde is 10 minuten. In dit voorbeeld wordt 0 ingevoerd, wat betekent dat de automatische aflading uitgeschakeld is.

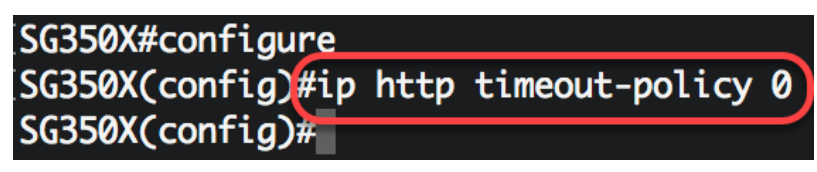

Stap 5. Gebruik de modus Line Configuration om het tijdens de sessie ononderbroken tijdsinterval te configureren gedurende welke het systeem op gebruikersinvoer wacht voor een specifieke lijn, door het volgende in te voeren:

De opties zijn:

SG350X (configuratie)#**line [console] | telnet | ssh]**

- console voert de terminallijnmodus in.
- Telnet hiermee wordt het apparaat ingesteld als een virtuele terminal voor externe toegang (telnet).
- SSH hiermee wordt het apparaat configureren als een virtuele terminal voor beveiligde externe toegang (SSH).

Opmerking: Als de lijnsessie ongebruikt blijft voor meer dan de gespecificeerde timeout waarde, sluit de switch de sessie. De standaardwaarde is 10 minuten.

SG350X#configure SG350X(config)#ip http timeout-policy 0 SG350X(config): line console SG350X(config-line)#

Opmerking: In dit voorbeeld, wordt de eindlijnmodus ingevoerd.

Stap 6. Voer het volgende in om het ongebruikte sessieinterval in te stellen waarin het systeem op gebruikersinvoer wacht voordat er automatisch wordt gestart:

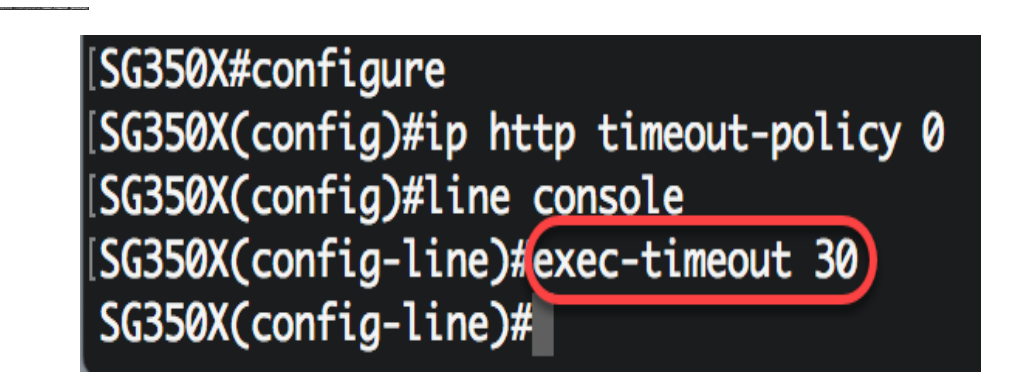

Opmerking: In dit voorbeeld wordt 30 minuten gebruikt. Het systeem wordt automatisch uitgeschakeld als het gedurende 30 minuten is leeggelopen.

Stap 7. Voer de opdracht afsluiten in om terug te gaan naar de modus Privileged EXEC:

SG350X#configure SG350X(config)#ip http timeout-policy 0 SG350X(config)#line console SG350X(config-line)#exec-timeout 30 SG350X(config-line)#exit)

Stap 8. Herhaal stap 4 tot en met 6 om andere lijnen te configureren en voer vervolgens de opdracht end in om terug te gaan naar de Geprivimeerde EXEC-modus:

[SG350X#configure [SG350X(config)#ip http timeout-policy 0 [SG350X(config)#line console [SG350X(config-line)#exec-timeout 30 [SG350X(config-line)#exit SG350X(config)#line telnet SG350X(config-line)#exec-timeout 10 SG350X(config-line)#exit SG350X(config)#line ssh SG350X(config-line)#exec-timeout 0 SG350X(config-line)#end SG350X#

Stap 9. (optioneel) Als u de instellingen voor HTTP of HTTPS uplinks op uw switch wilt weergeven, voert u het volgende in:

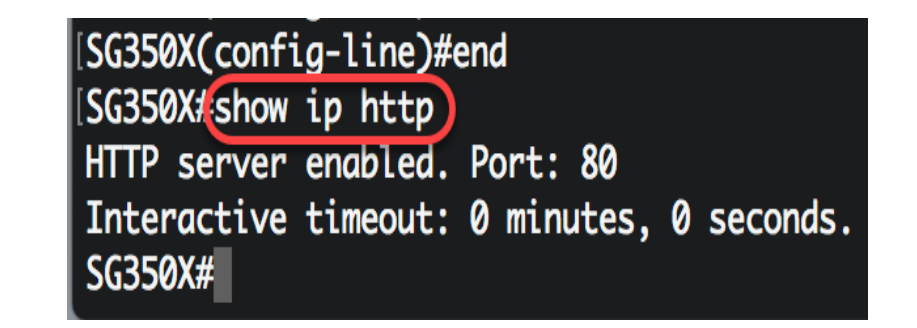

Stap 10. (Optioneel) Voer het volgende in om de instellingen voor het lijngebruik op de schakelaar weer te geven:

De opties zijn:

SG350X#**show ip [http: | https]**

SG350X#**show line [console] | telnet | ssh]**

- Console (optioneel) geeft de configuratie van de console weer.
- Telnet (optioneel) toont de Telnet-configuratie.
- SSH (optioneel) Hier wordt de SSH-configuratie weergegeven.

SG350X#show line Console configuration: Interactive timeout: 30 minute(s) History: 10 Baudrate: autobaud Databits: 8 Parity: none Stopbits: 1 Telnet configuration: Telnet is enabled. Interactive timeout: 10 minute(s) History: 10 SSH configuration: Interactive timeout: Disabled History: 10 SG350X#

Stap 1. (Optioneel) In de bevoorrechte EXEC-modus van de switch, slaat u de geconfigureerde instellingen op in het opstartconfiguratiebestand door het volgende in te voeren:

[SG550XG<sup>2</sup>copy running-config startup-config] Overwrite file [startup-config].... (Y/N)[N] ?

Stap 12. (Optioneel) Druk op Y for Yes of N for No op uw toetsenbord zodra het bestand overschrijven [startup-fig]...verschijnt onmiddellijk.

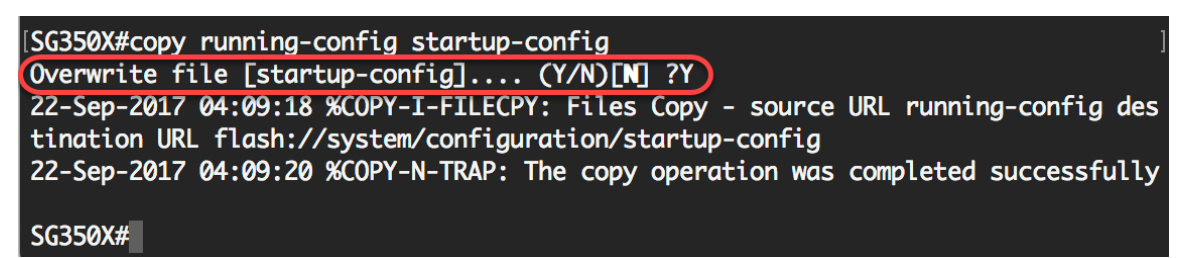

U hebt nu de instellingen voor de tijdelijke oplossing van inactiviteitensessie op de switch via de CLI geconfigureerd.